## **Exportar Archivo SUA a Excel**

Esta opción permite exportar la información del archivo de pago a Microsoft Excel.

Para ingresar a esta opción, de la Barra de Menú selecciones la opción "UTILERIAS" con el ratón, o con el teclado presione la tecla [ALT] y pulse la tecla "U".

De las sub-opciones que se presentan seleccione "Exportar Archivo SUA a Excel" y presione [ENTER].

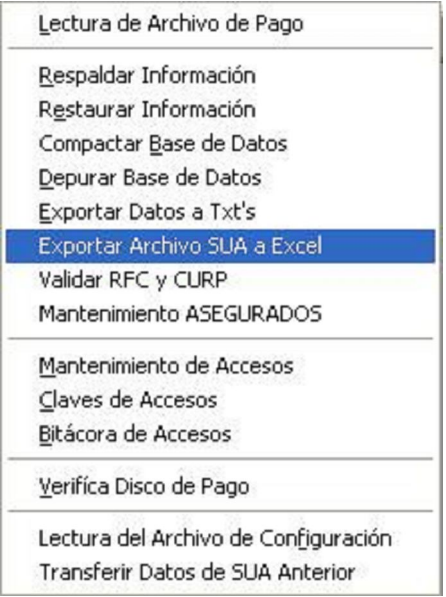

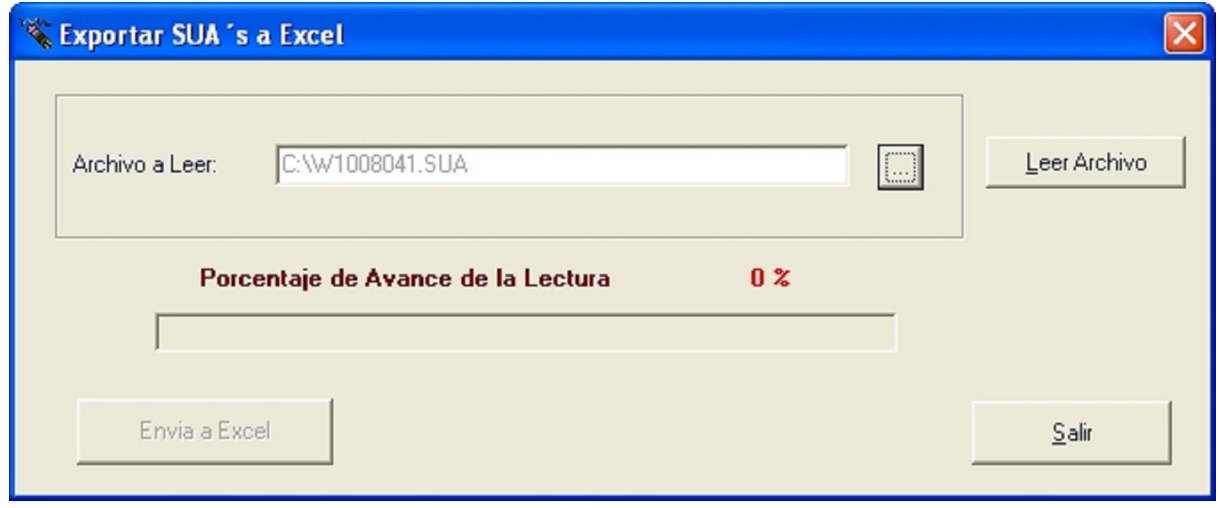

Para seleccionar la unidad de donde será leída la información correspondiente,

haga clic sobre el botón y se abrirá la pantalla para seleccionar el archivo del que se va a leer la información requerida:

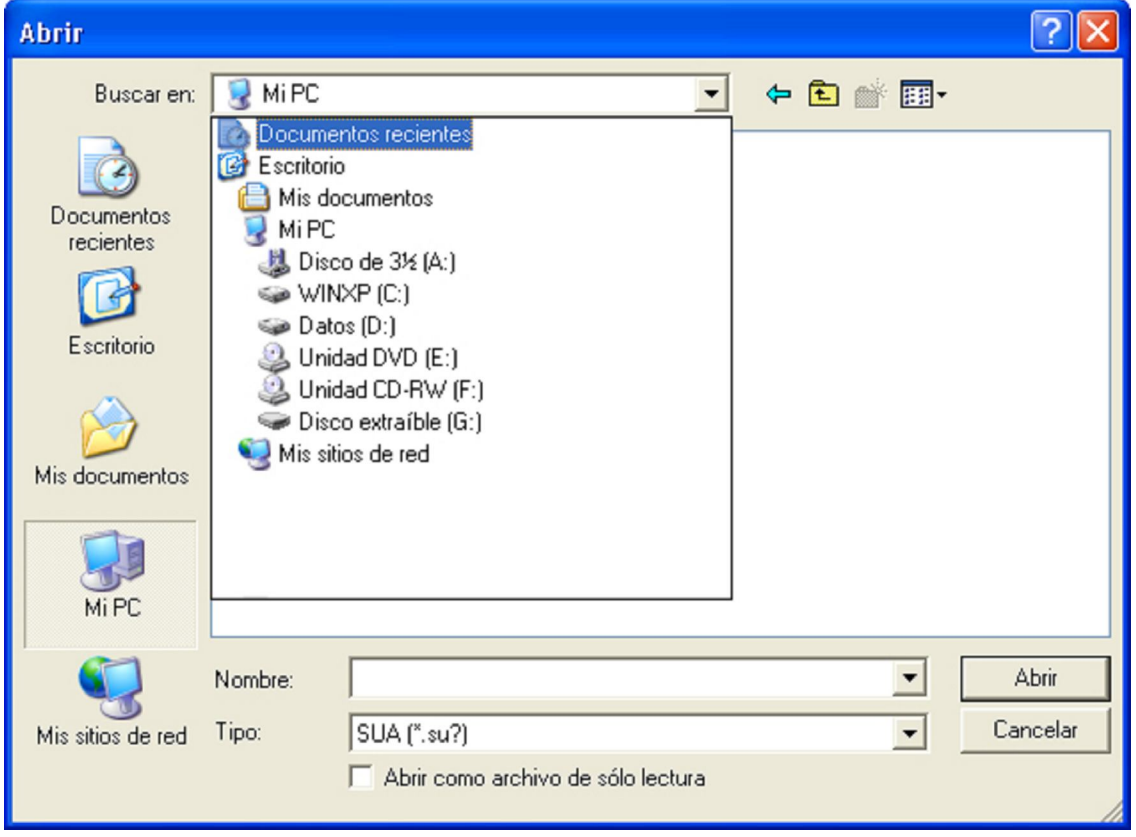

Haga clic en el botón **Letalum de la información sea procesada** y pulse Aceptar en la siguiente pantalla.

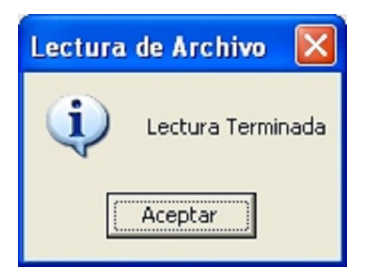

Haga clic en este botón para la realización del proceso de exportación.

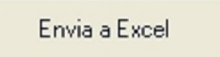

Una vez iniciado el proceso, se debe permitir que este concluya ya que de lo contrario el sistema puede presentar inconsistencias en la información, de existir una interrupción por falla eléctrica o falla del equipo, deberá de realizar nuevamente el proceso.

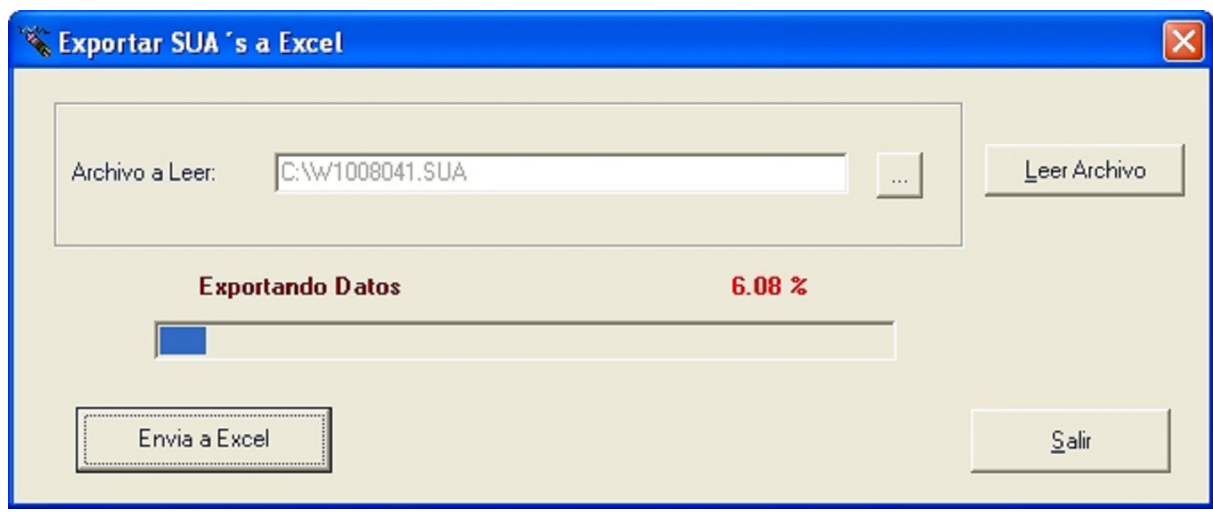

Una vez iniciado el proceso, el sistema muestra el avance del proceso.

Al terminar el proceso, el sistema muestra la siguiente pantalla.

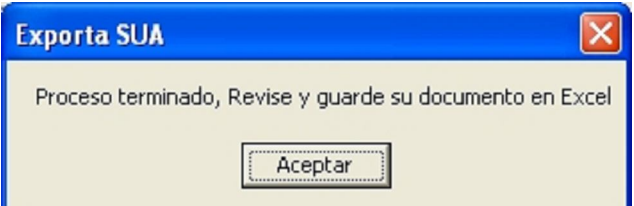

Al dar clic en Aceptar el sistema abre Microsoft Excel con la información correspondiente y las siguientes hojas.

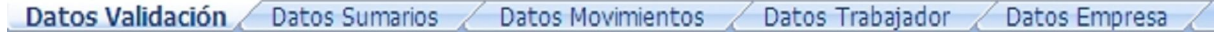